## **STEP BY STEP GUIDE ON BURSARY APPLICATION**

1) Go to TPOSS portal [\(https://services.tp.edu.sg\)](https://services.tp.edu.sg/). Login with your student admission number and password.

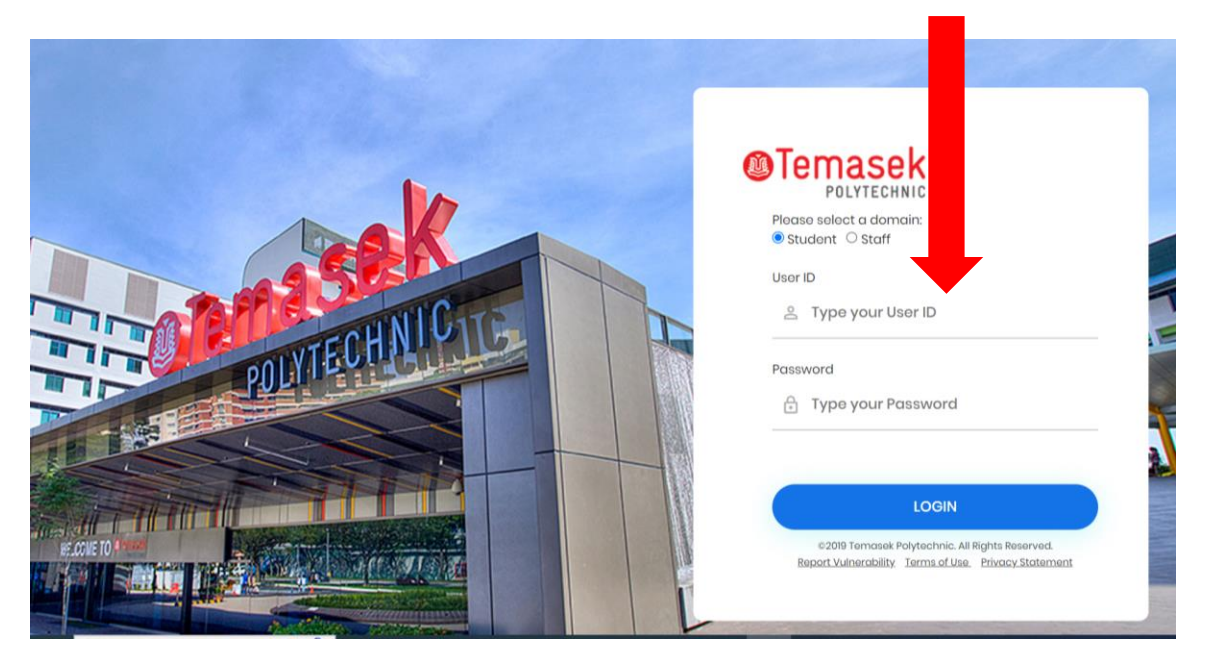

- 2) Click on 'Other Services (Student Admin)' followed by 'Bursary Application'.
- 3) On the bursary page, click 'Apply'

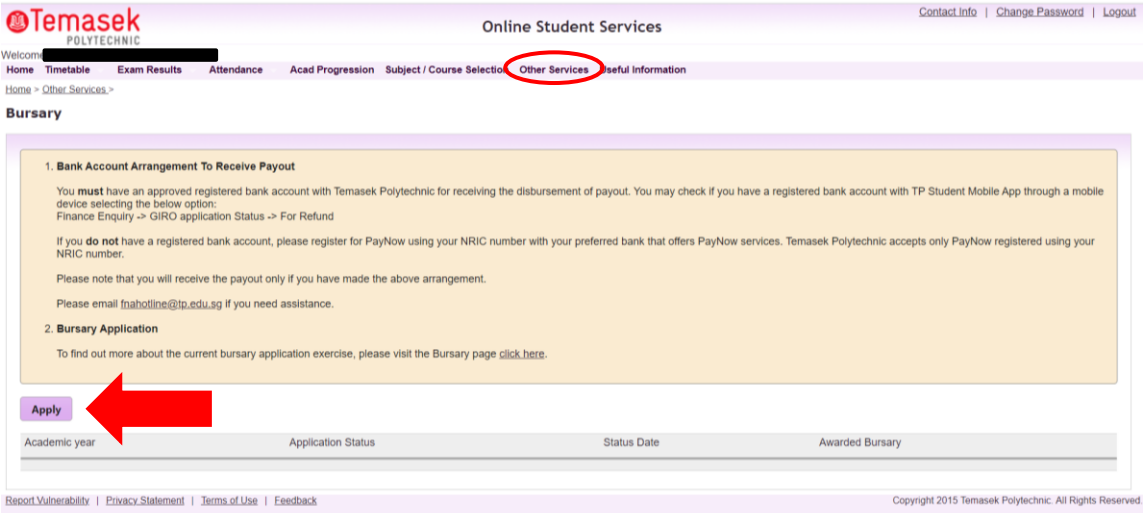

4) Complete the section on 'Housing Type' by selecting from the given option.

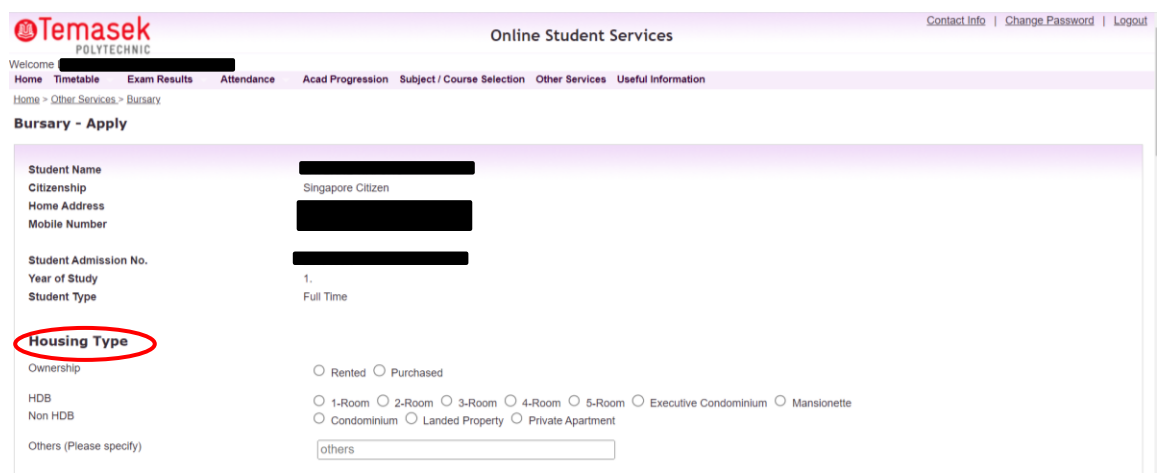

5) Scroll down and complete the section on 'Family Members'. Fill in all the particulars and click the button 'Add'. Repeat the above steps, until all family members are updated.

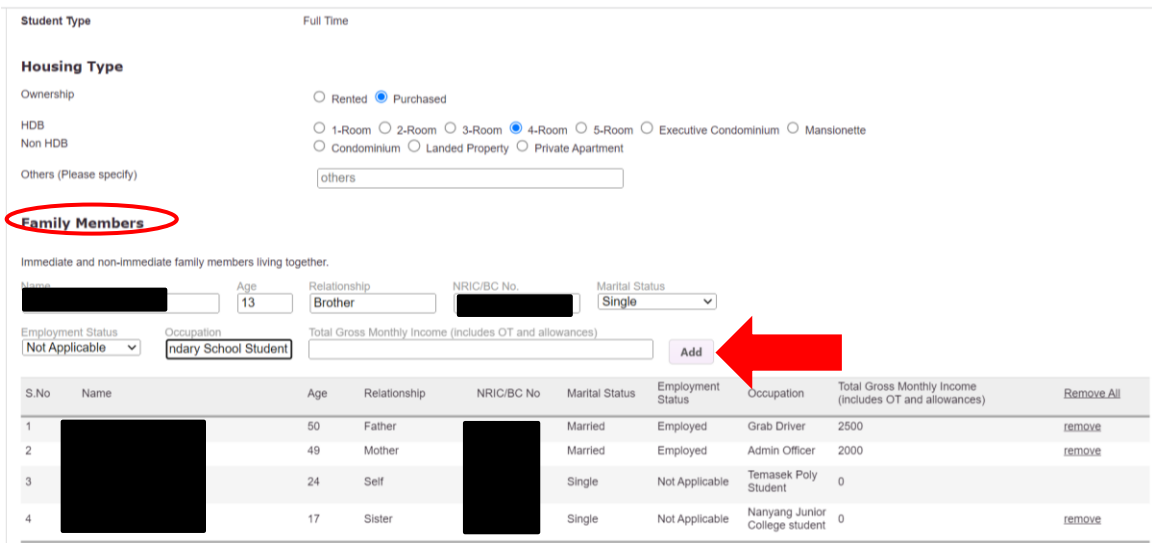

**6)** Check to ensure that you have updated the particulars correctly. If you noticed any mistake, click on the 'Remove All' button to remove all the family members or click on 'remove' button to remove one of the family members. **Note amendments are not allowed once you submit the application.**

7) Scroll down and complete the section 'Income from Other Sources'. Some examples of income from other sources are rental, pension, etc.

Note the field for 'Total Gross Monthly Income' and 'Per Capita Income' are auto calculated based on what you have updated earlier for each family members.

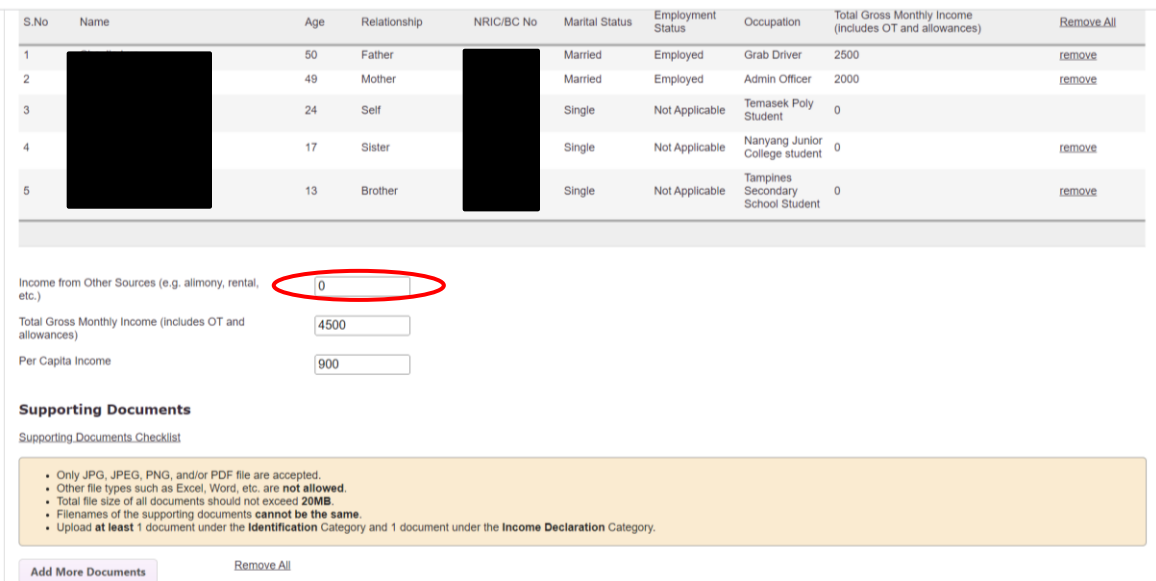

- 8) Refer to '[Supporting Documents Checklist](https://www.tp.edu.sg/content/dam/tp-web/files/fees-and-financial-matters/supporting-documents.pdf)' to confirm what are the documents that you need to upload to the bursary application.
- 9) Download the '[Declaration](https://www.tp.edu.sg/content/dam/tp-web/forms/financial/fees-and-financial-matters/declaration-form.pdf) form'
	- If your family members are self-employed, unemployed, employed but unable to produce pay slip. (Complete Section I, II and/or III)
	- If your family have other sources of income (Complete Section IV)
	- If you are a repeated bursary applicant (Complete Section V)

10) Upload supporting documents by clicking 'Add More Documents'. Note the points stated on the webpage:

- Only JPG, JPEG, PNG, and/or PDF file are accepted.
- Other file types such as Excel, Word, etc. are not allowed.
- Total file size of all documents should not exceed 20MB.
- Filenames of the supporting documents cannot be the same.
- Upload at least 1 document under the Identification Category and 1 document under the Income Declaration Category.

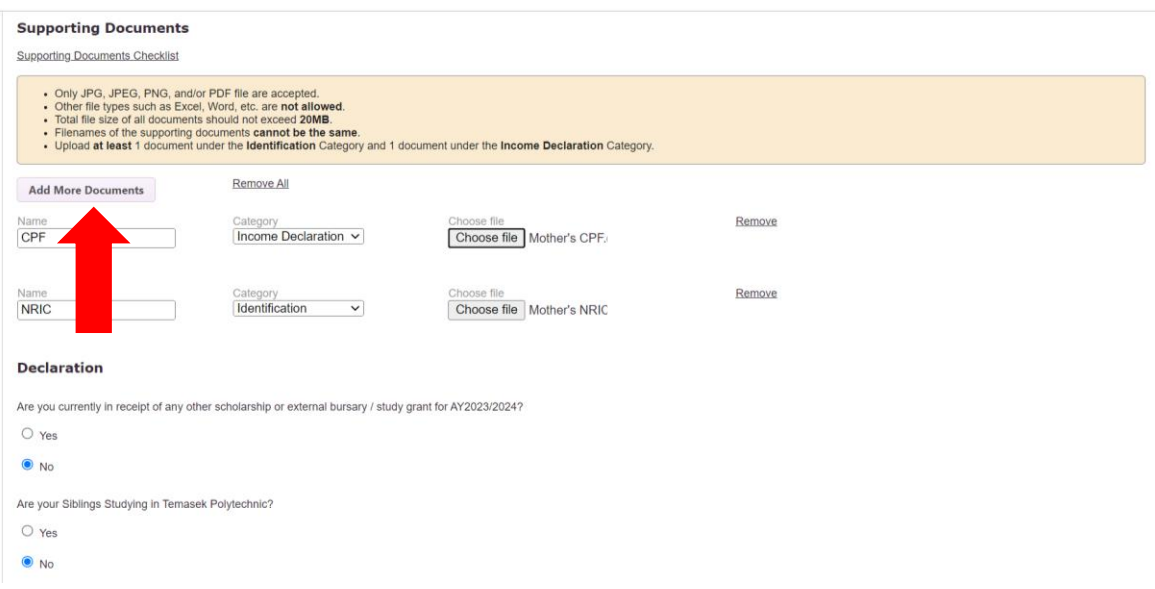

11) Check to ensure that you have uploaded the documents correctly. If you noticed any mistake, click on the 'Remove All' button to remove all the uploaded documents or click on 'Remove' button to remove one of the documents.

12) Complete the last part, 'Declaration'.

• For the question 'Are you currently in receipt of any other scholarship or external bursary / study grant?':

Select 'Yes' for scholarship and sponsorship.

Select 'No' for prizes, awards, tuition grant, TTFS Mendaki, TP bursary.

• If you have sibling studying in Temasek Polytechnic, select 'Yes', specify his/her admission number in given field and click the button 'Add'. Repeat the above steps, if you have more than 1 sibling studying in Temasek Polytechnic.

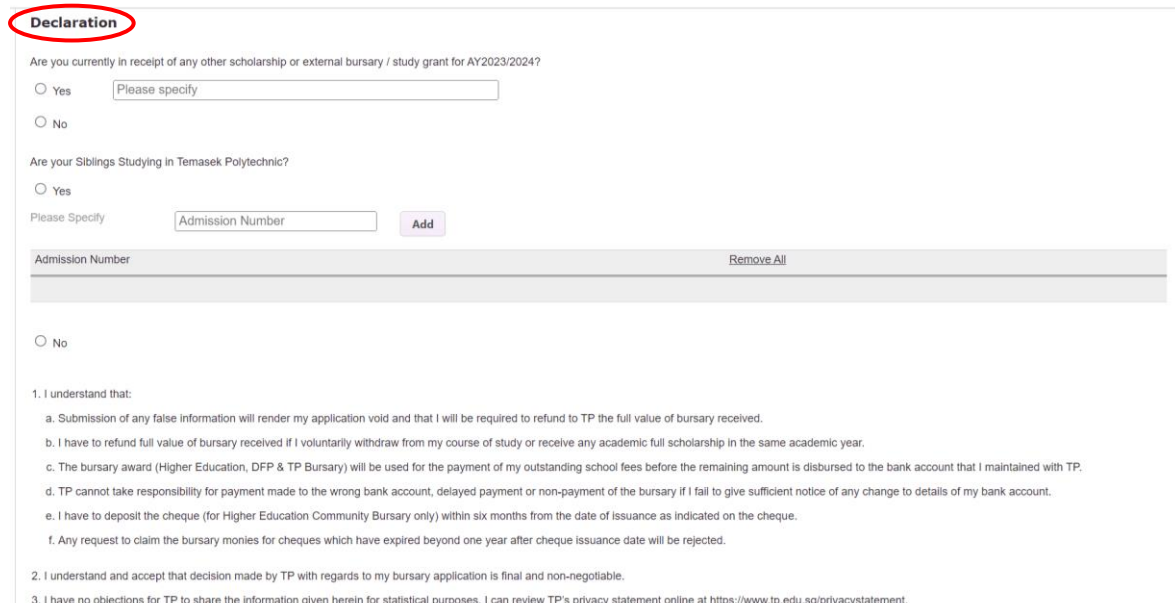

13) Read point 1 to 4 in the webpage and click the tick box if you understand, declare and agree. Click the 'Save' button if you are not ready to submit your application.

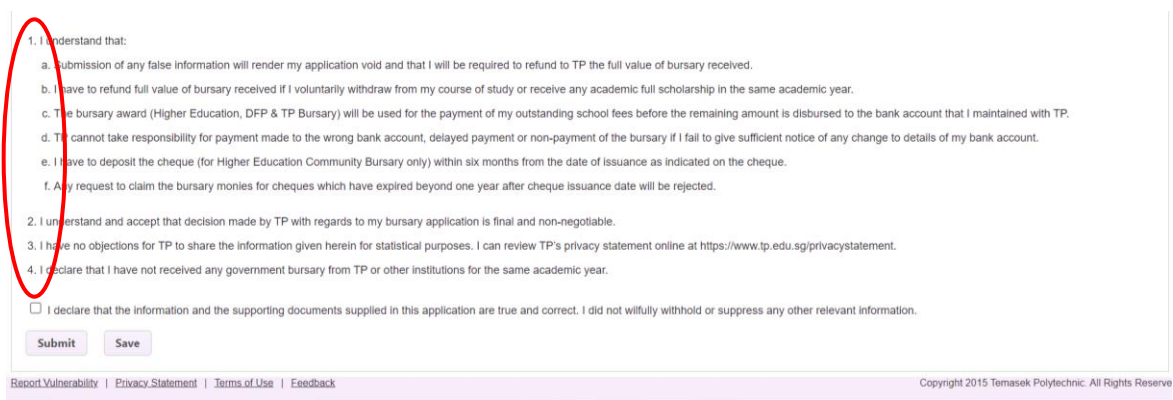

14) Note that application that is **saved** and left in the draft stage **will not be processed**. Please be reminded to submit your draft aplication once you are ready.

You will need to prepare and submit a fresh application in Semester 2 if you have forgotten to submit your draft application in Semester 1.

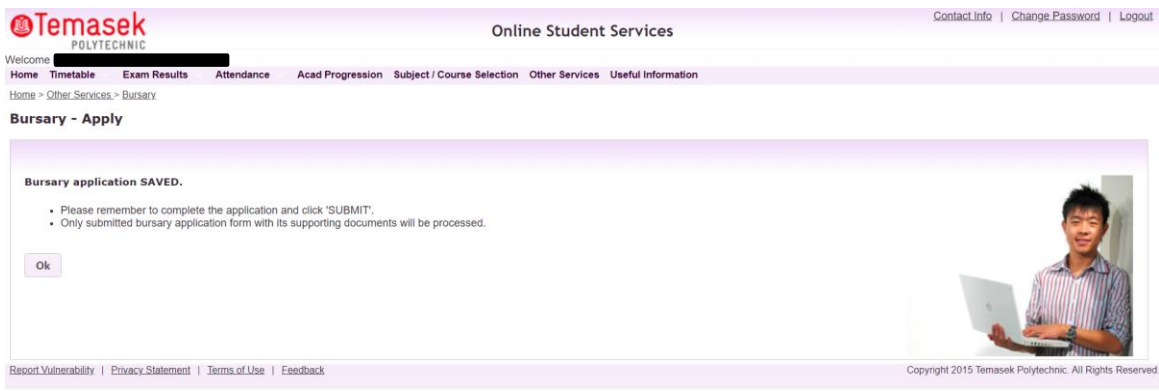

15) To retrieve and submit your draft, click the 'AY' of current bursary application.

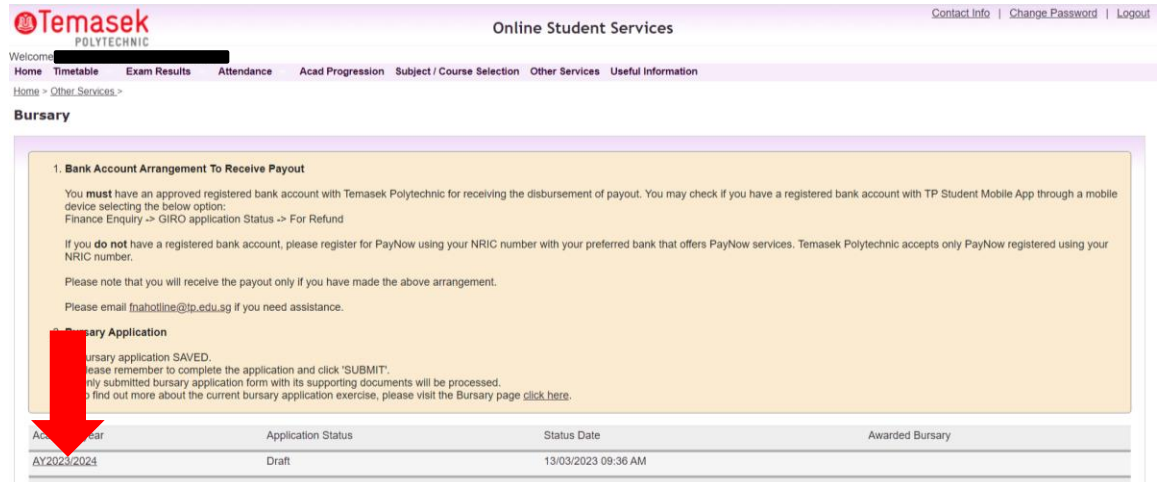

16) You can now make necessary updates or to submit your application.

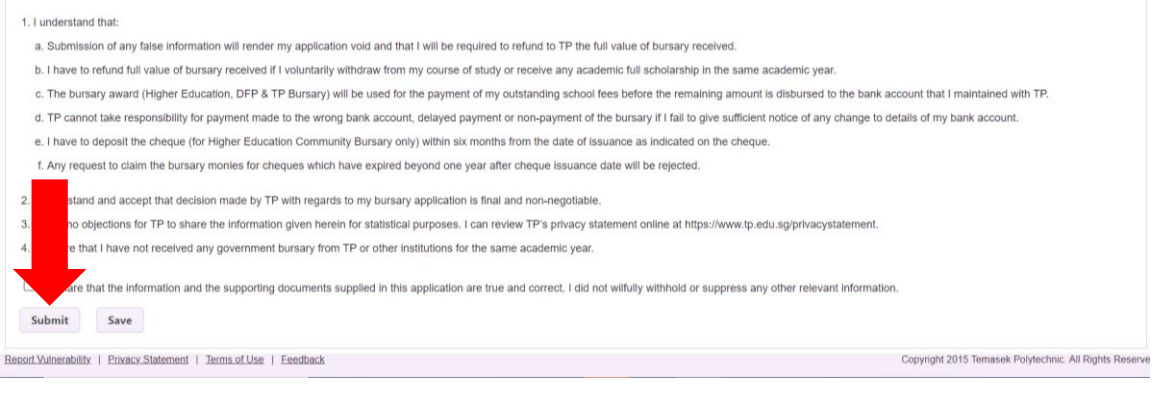

17) Note that changes cannot be done once you submit your application. Click 'Yes' to confirm the submission.

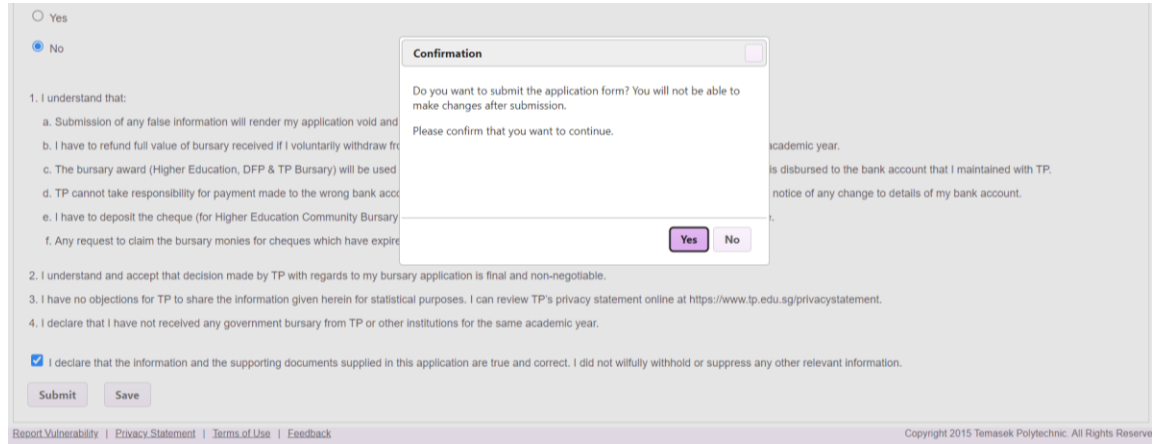

18) Your bursary application has been submitted.

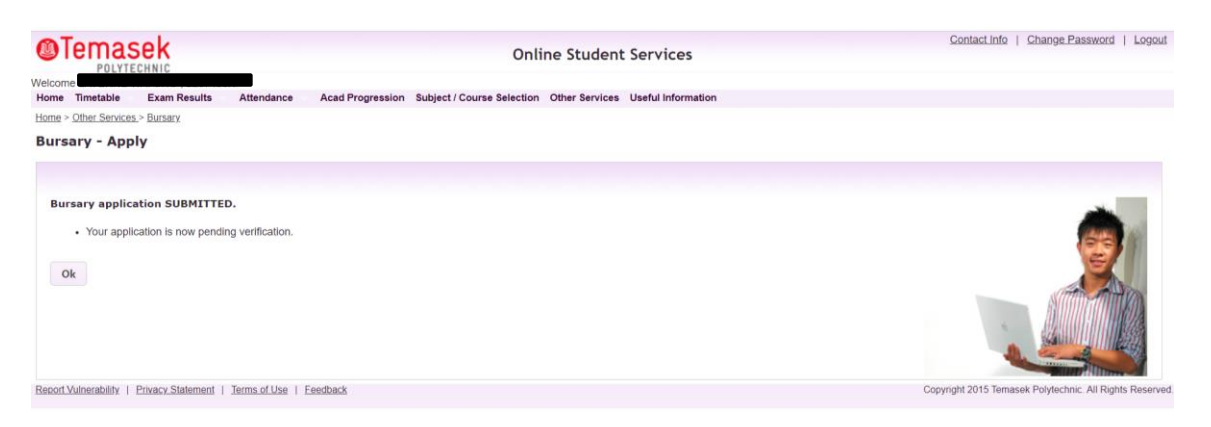

19) You can log in anytime to check the status of your bursary application. You will also be notified via email of your application status at each stage of our processing.

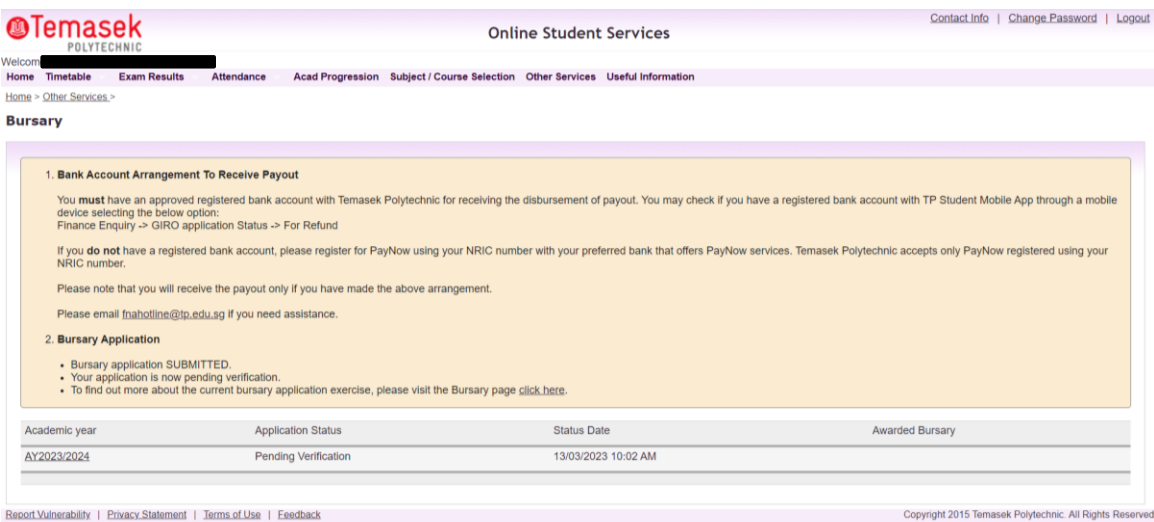

## **COMMON TECHNICAL ISSUES**

- Ensure your total file size is less than 20MB. You may also consider reducing the file size for image files using [Microsoft Lens: PDF scanner mobile app.](https://www.tp.edu.sg/content/dam/tp-web/files/fees-and-financial-matters/Microsoft%20Lens%20PDF%20Scanner%20Guide.pdf)
- You should have at least 1 file in the category "Identification"
- You should have at least 1 file in the category "Income Declaration"
- The document names (left-most column that you fill in on the left of the category) of the uploaded files should be named differently.
- All the declaration checkboxes have been ticked (i.e. Siblings studying in TP, currently receiving any scholarships, and the declaration that all information is correct).
- Make sure you do not have any decimals in your application. For example, 2000.00 change it to 2000.
- Upload your files 2 at a time, pressing save after uploading each 2 before uploading the next 2 files. If 2 at a time still does not work, you can try saving with just one file.
- Try a different browser if you are unable to save or submit. Recommended browser is Google Chrome.
- If you still encountered difficulties, please email us at [bursary@tp.edu.sg.](mailto:bursary@tp.edu.sg)

## Note:

Note that the web layout may be subjected to changes from time to time.

Should there be any changes noticed or problems encountered trying to submit the application, please do not hesitate to contact us for assistance.